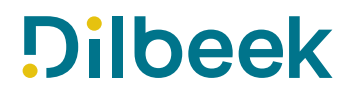

**HANDLEIDING VOOR ANIMATOREN: HOE MAAK IK EEN ACCOUNT EN HOE STEL IK ME KANDIDAAT VOOR EEN VAKANTIE?**

**Surf naar [https://speelplein-dilbeek.stamhoofd.be](https://speelplein-dilbeek.stamhoofd.be/)**

**1. Maak een account aan en stel je meteen kandidaat voor een vakantieperiode**

*(Heb je al een account? Ga dan door naar stap 2 op pagina 15.)*

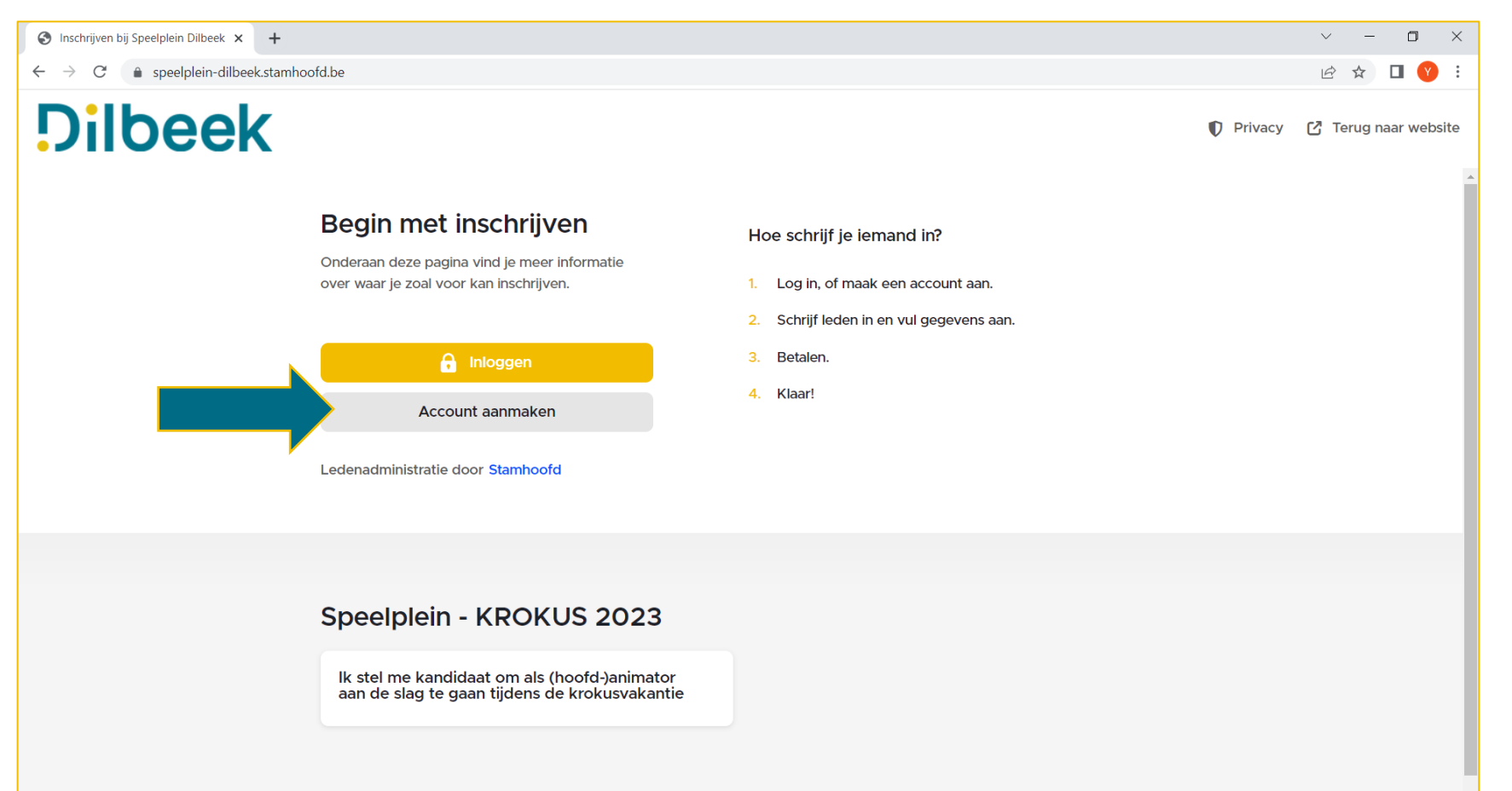

1

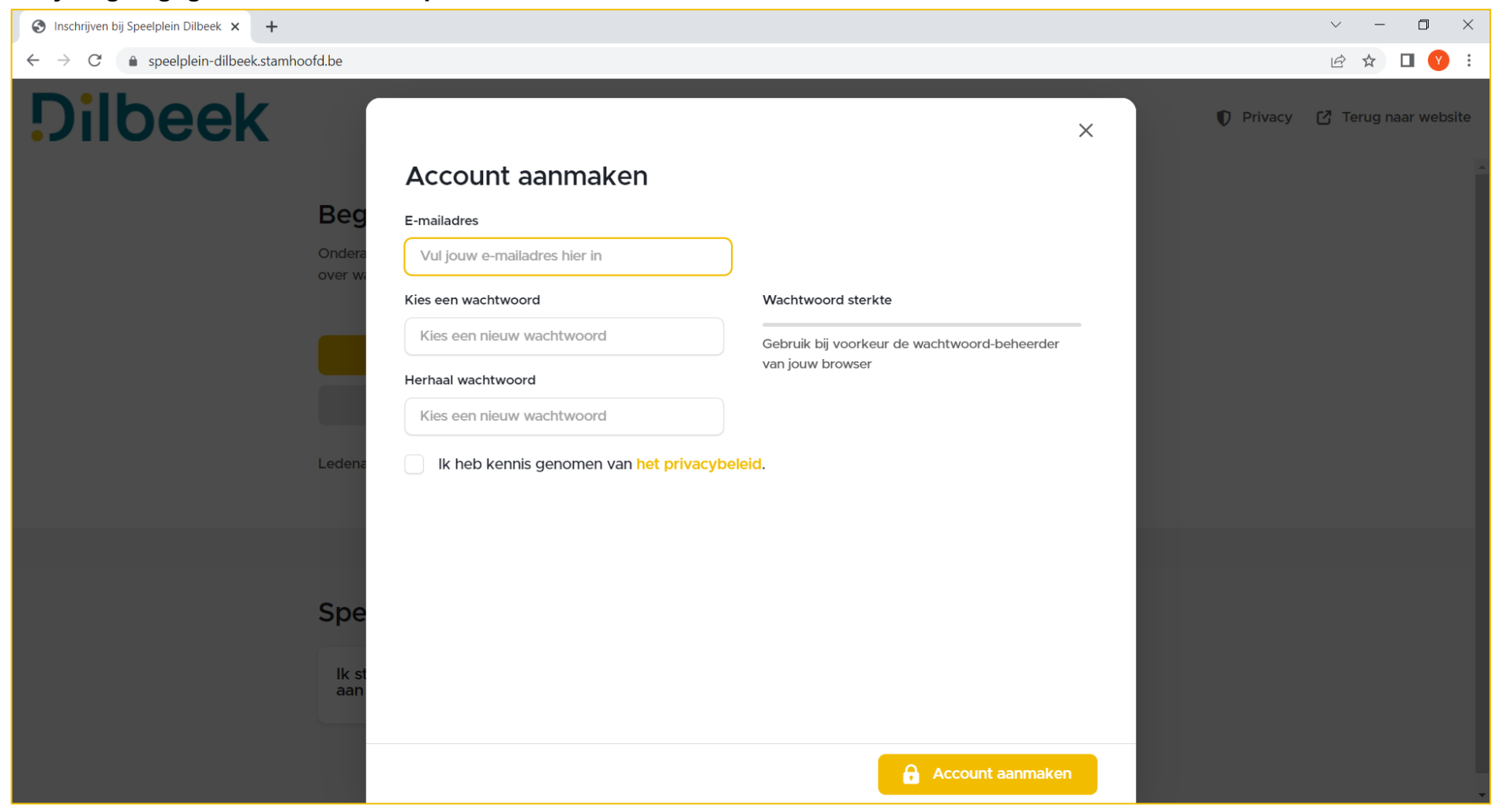

#### **Vul je eigen gegevens in en druk op 'account aanmaken'.**

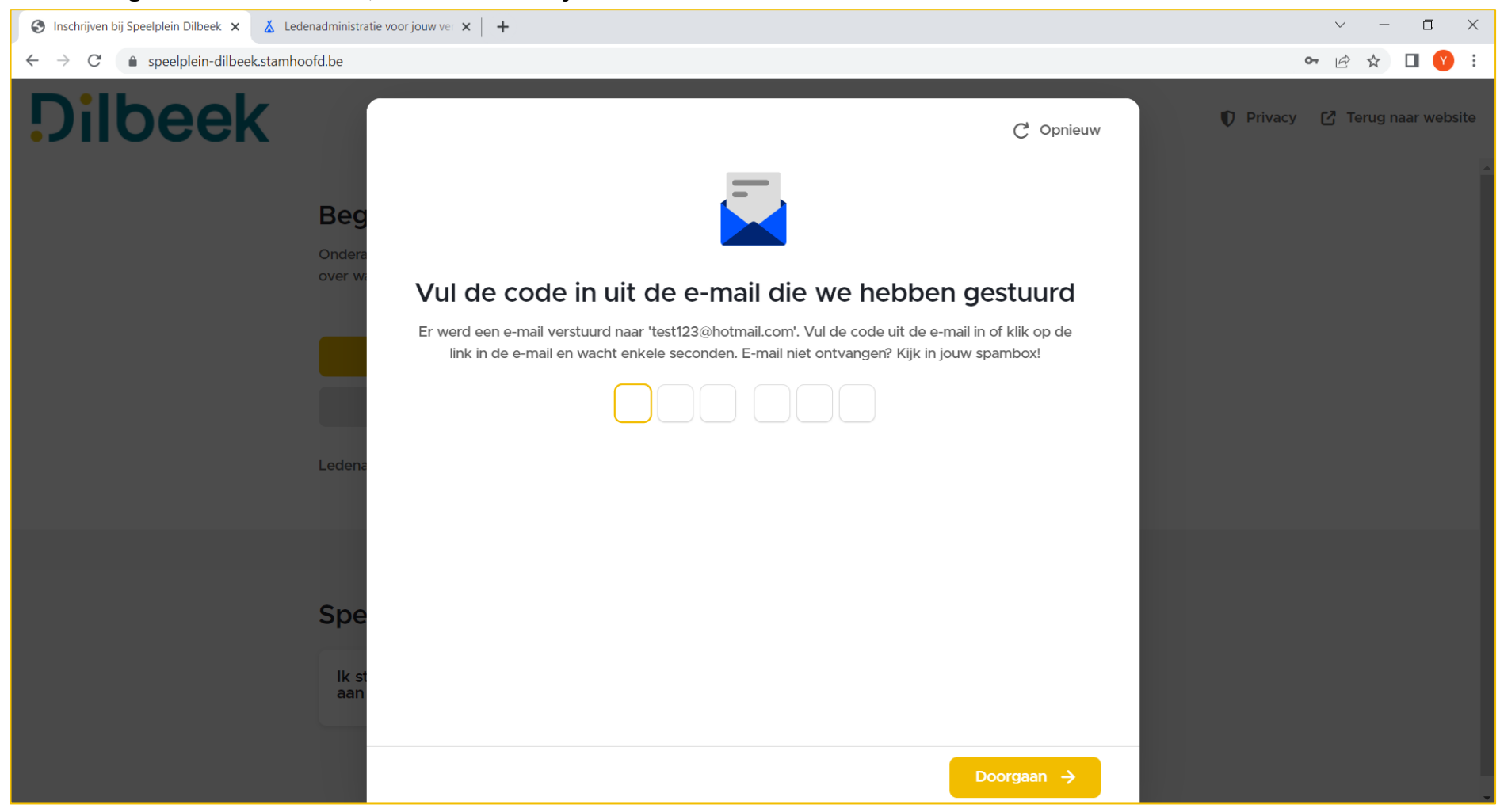

#### **Je ontvangt via mail een code, vul deze in om je account te activeren.**

#### **De eerste keer moet je jezelf als 'lid' inschrijven.**

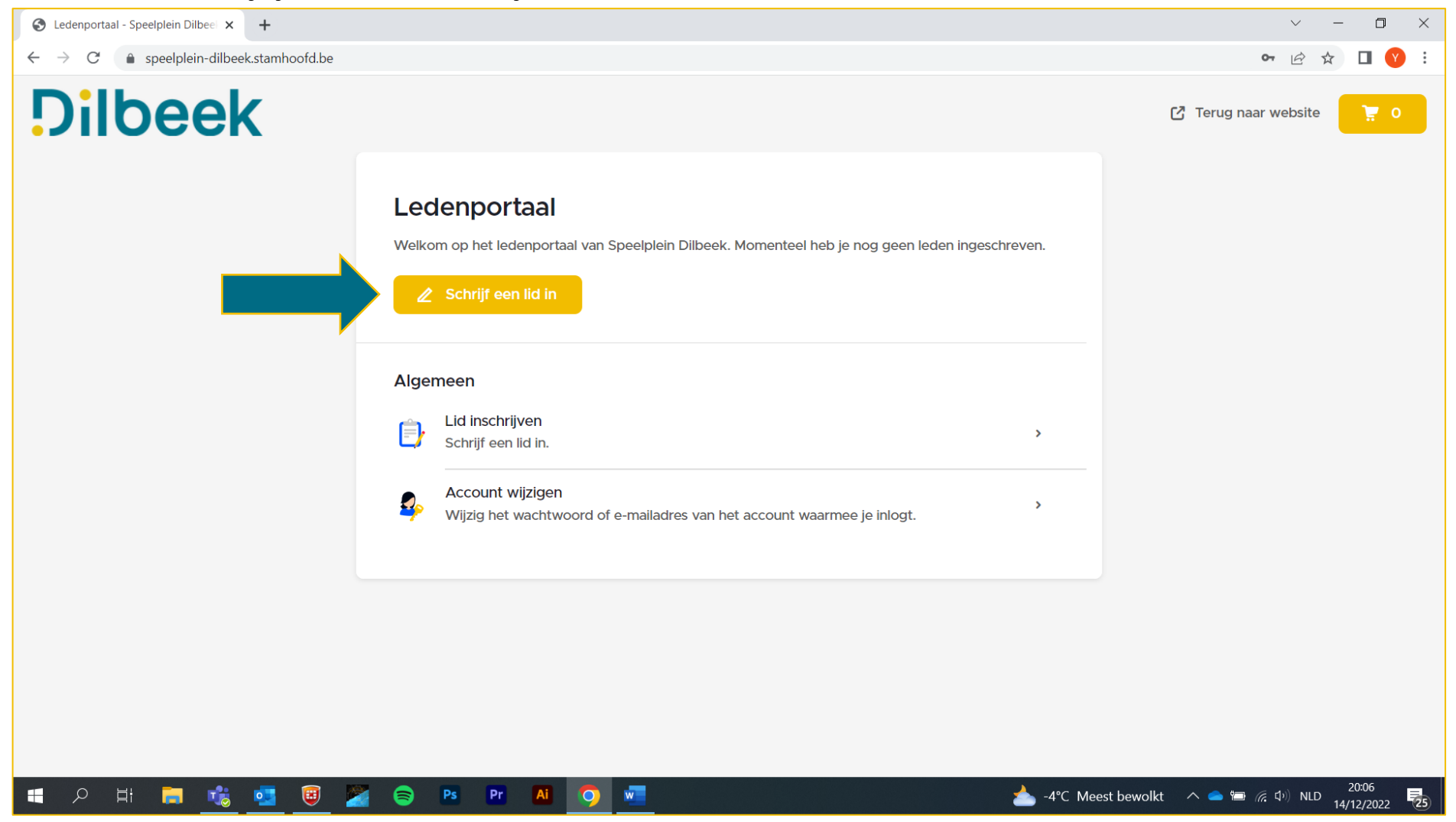

# **Vul je eigen gegevens in en druk op 'volgende'.**

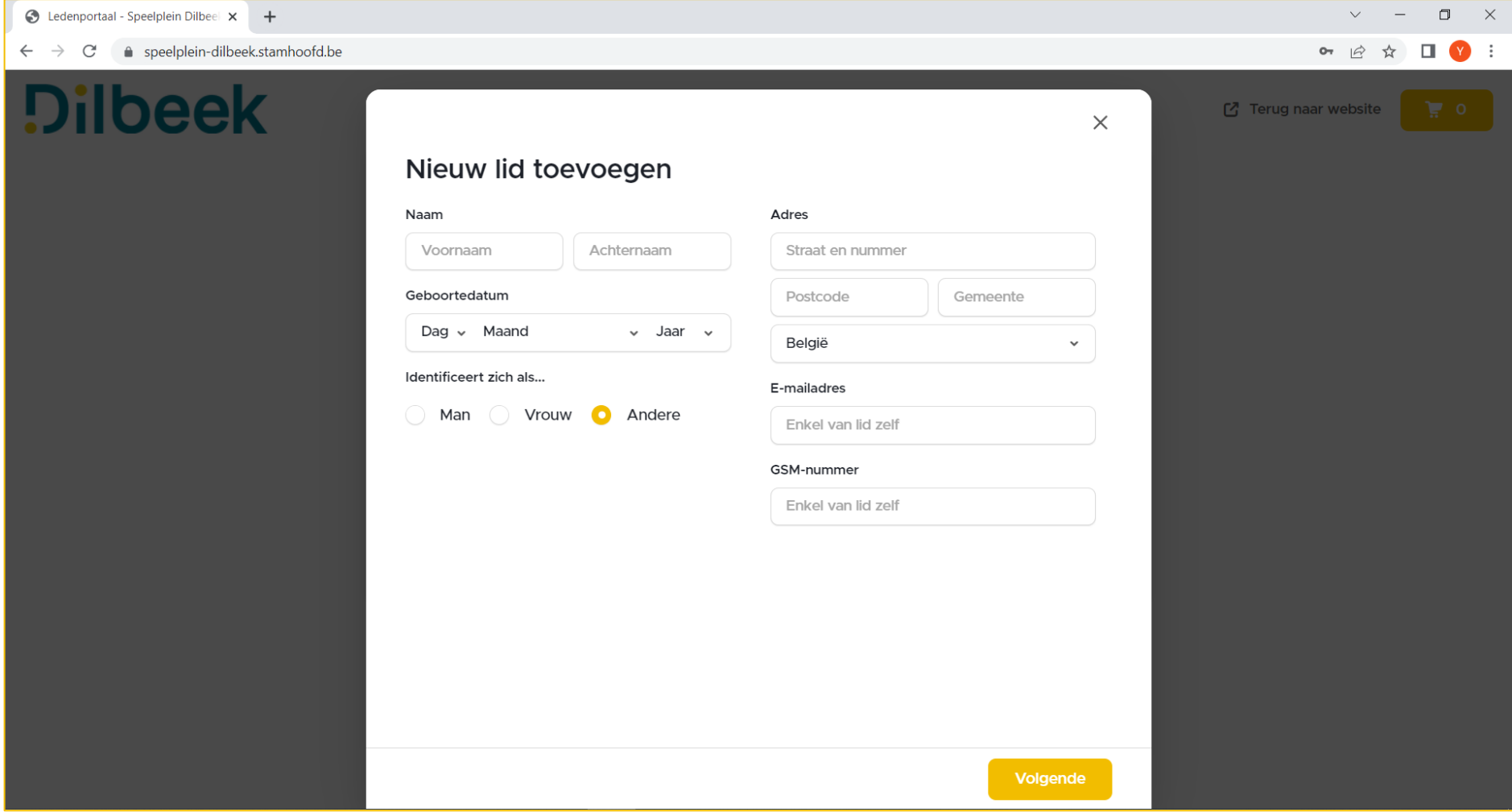

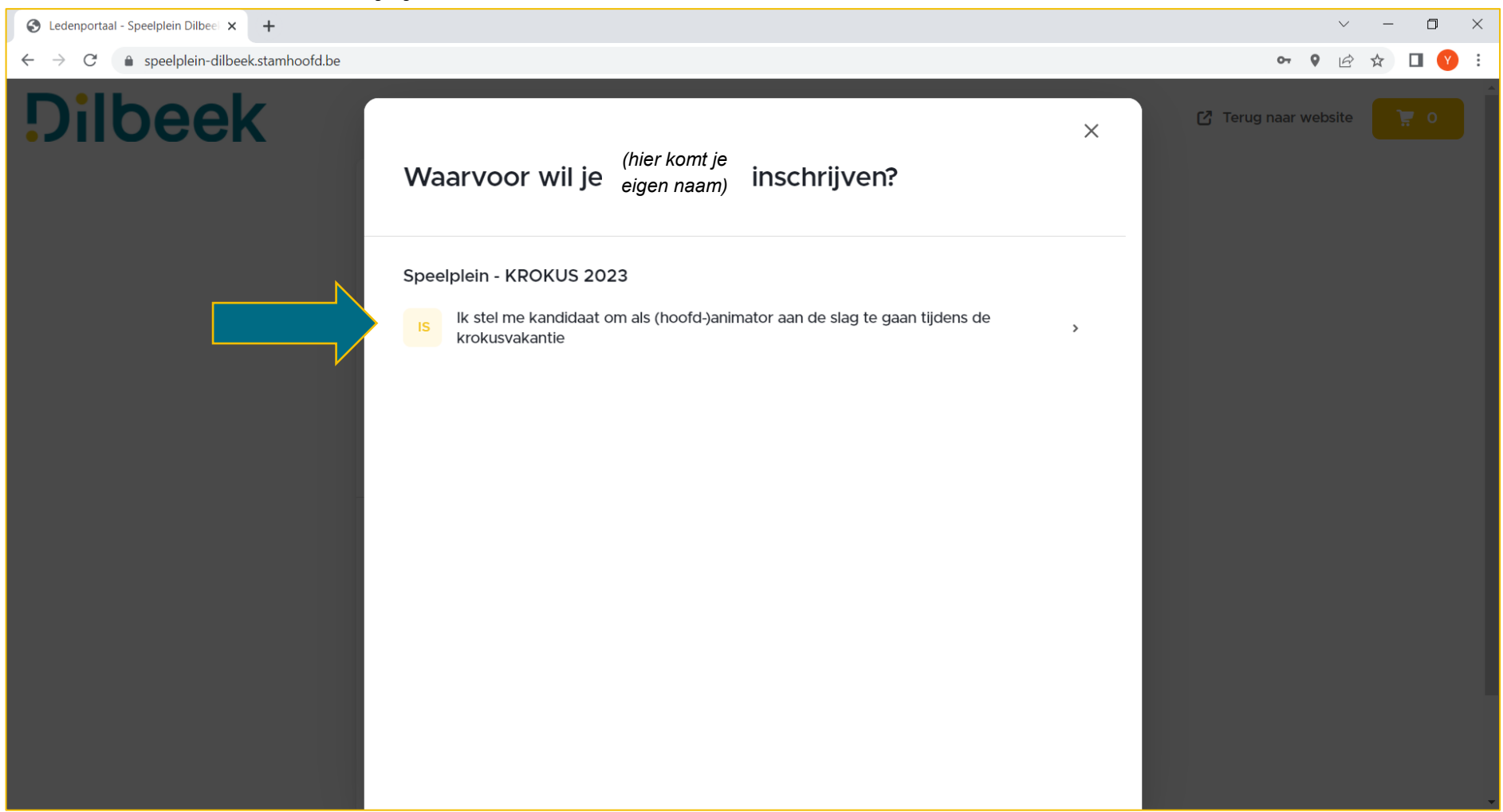

### **Kies nu voor de vakantie waar je je kandidaat voor wilt stellen.**

**Je krijgt een overzicht van de datum, locatie en minimumleeftijd (= altijd minstens 16 jaar worden het jaar dat je op het speelplein wilt staan). Klik onderaan op 'inschrijven'.**

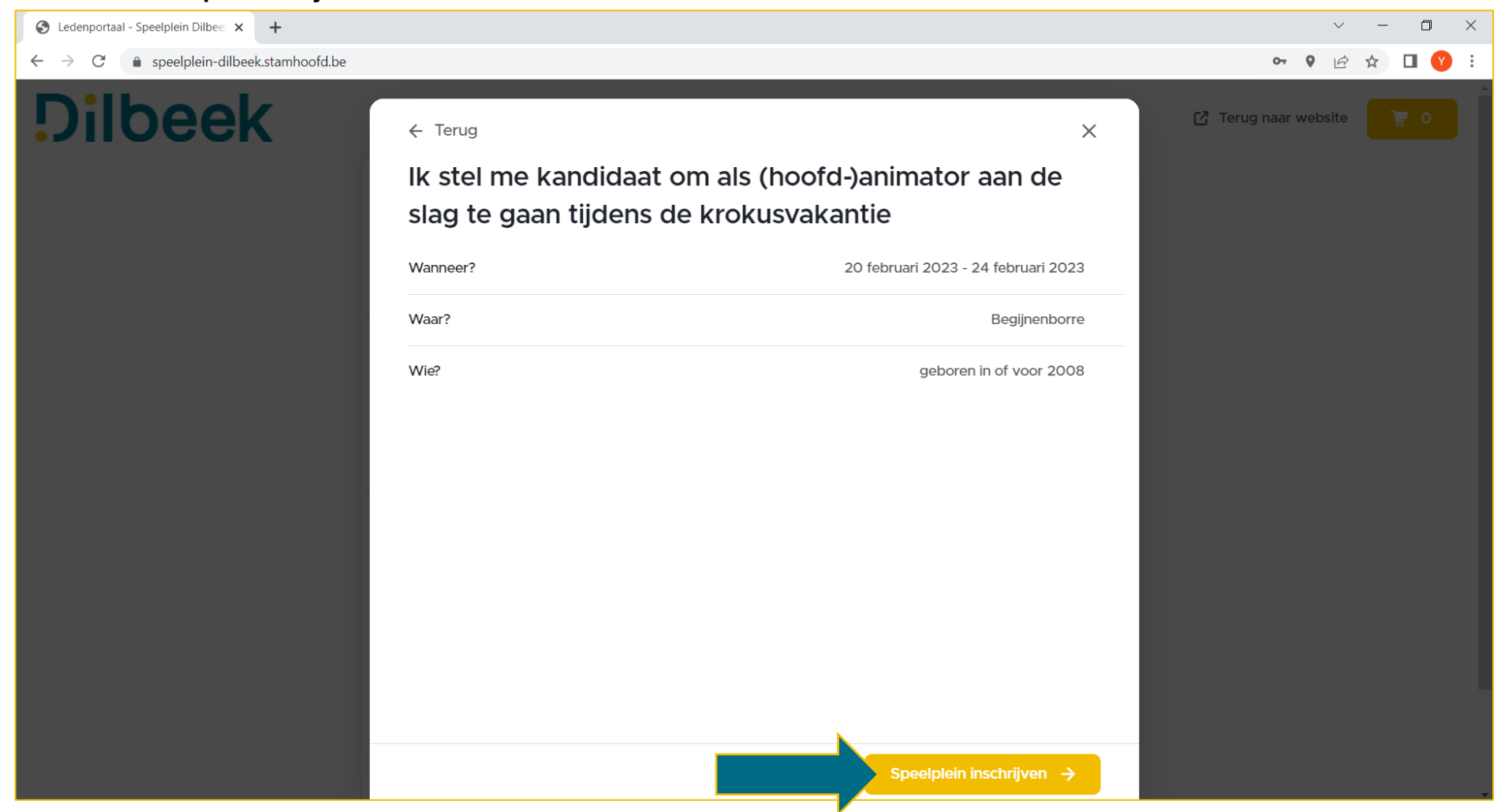

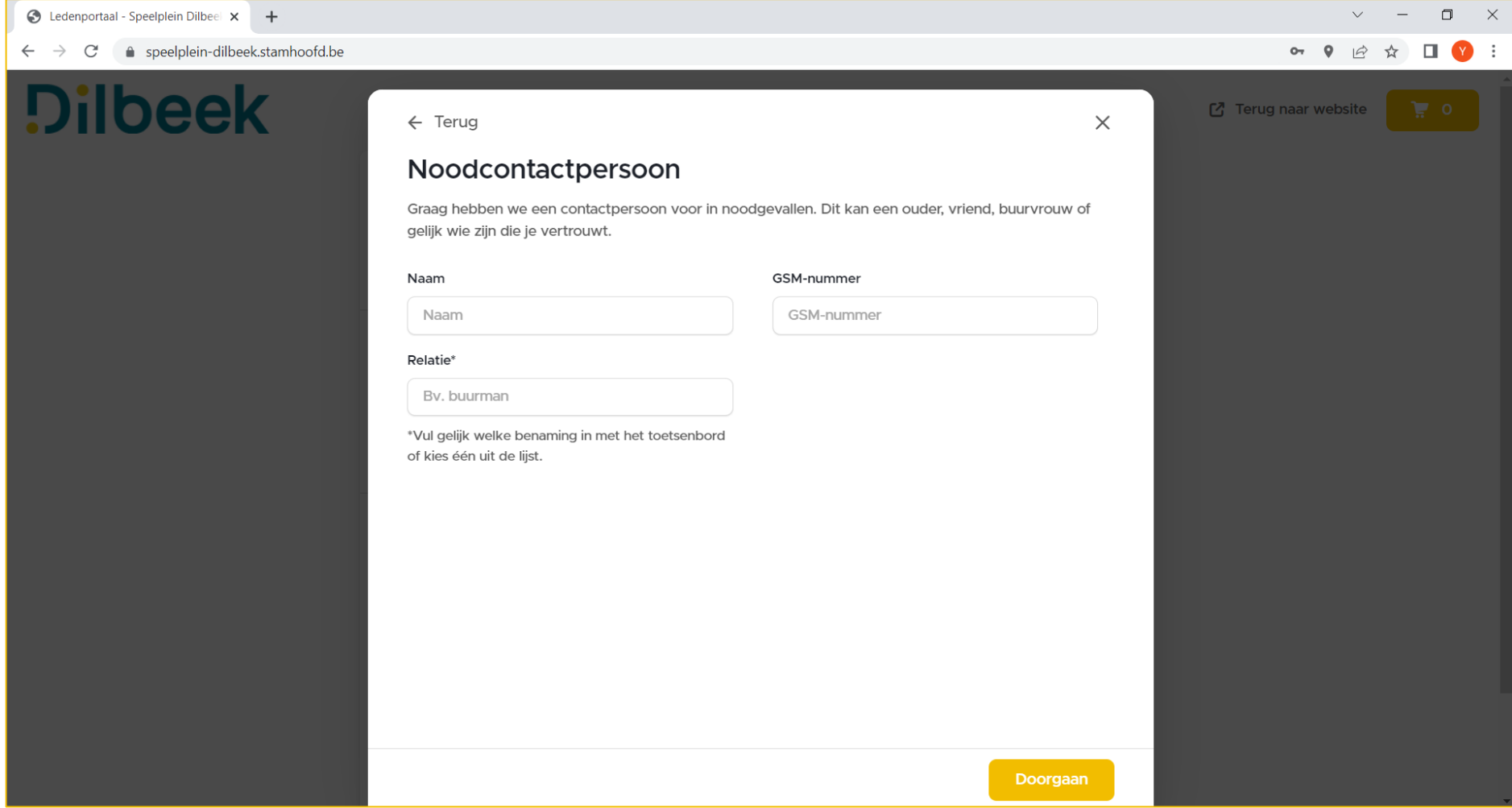

# **Vul een noodcontactpersoon in die we kunnen contacteren bij ongevallen.**

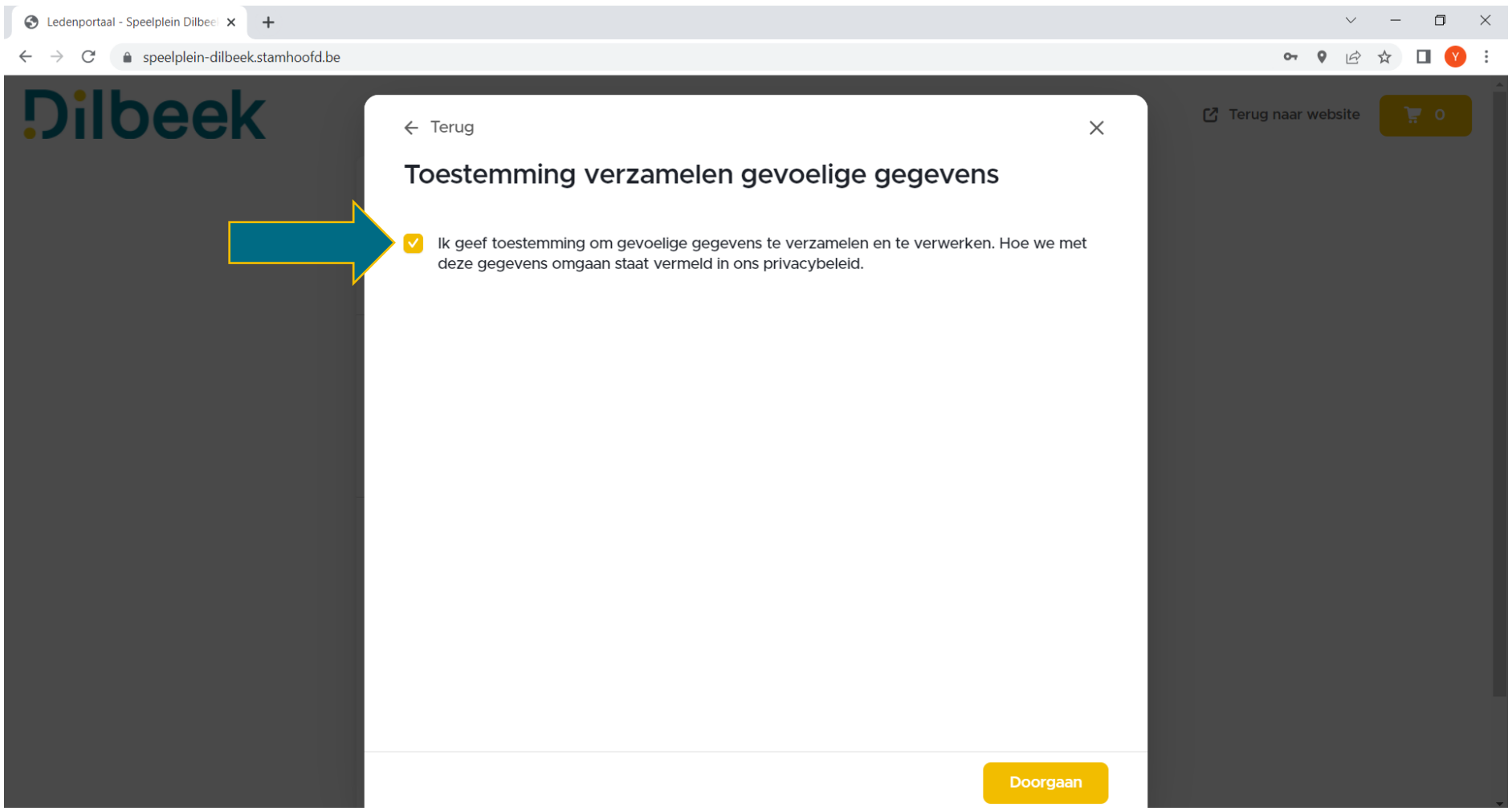

#### **We verzamelen en gebruiken je gegevens voor de opmaak van contracten.**

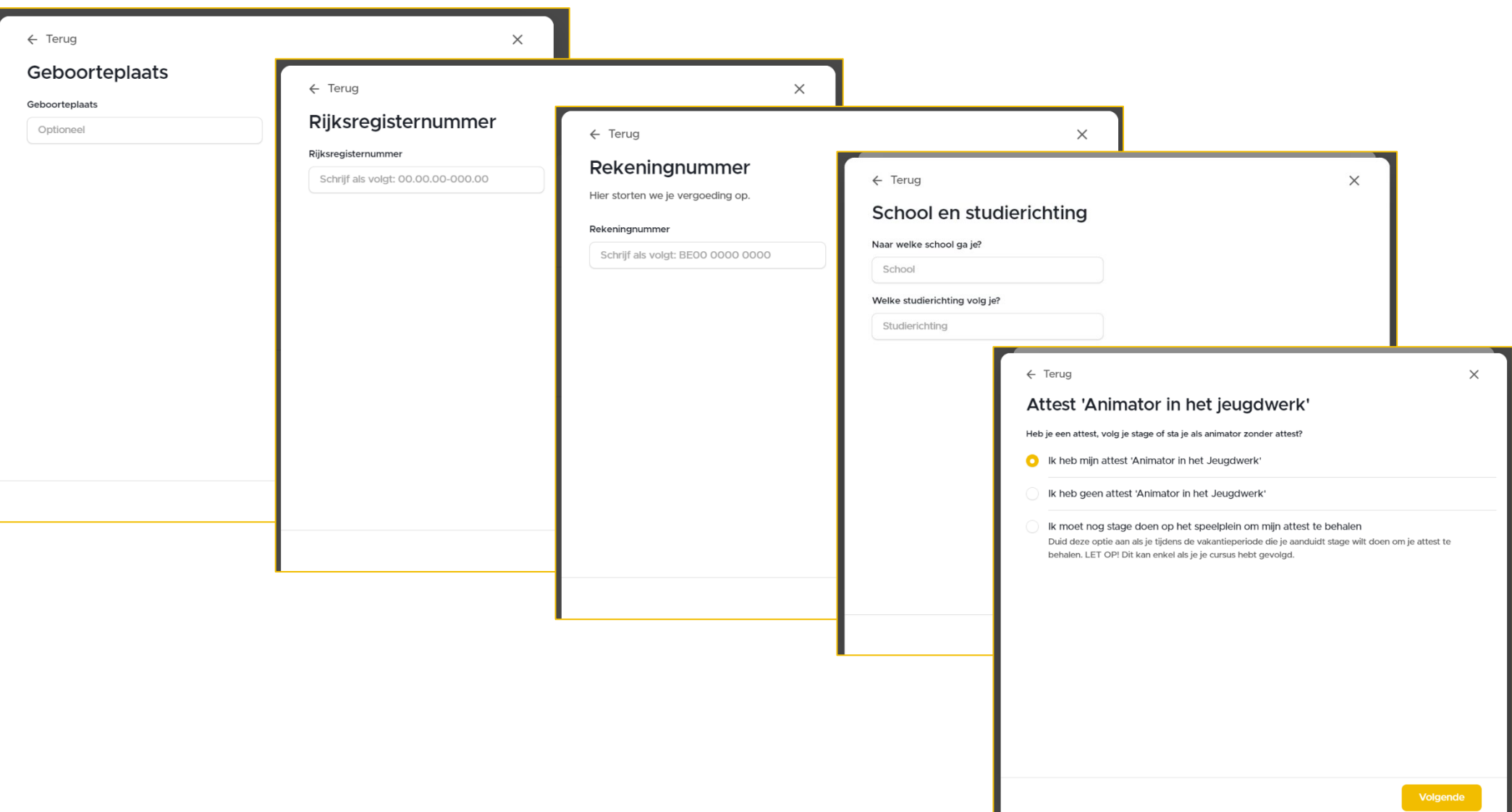

**Nu komen er nog een aantal vragen. Vul je gegevens aan en druk telkens op 'volgende'.**

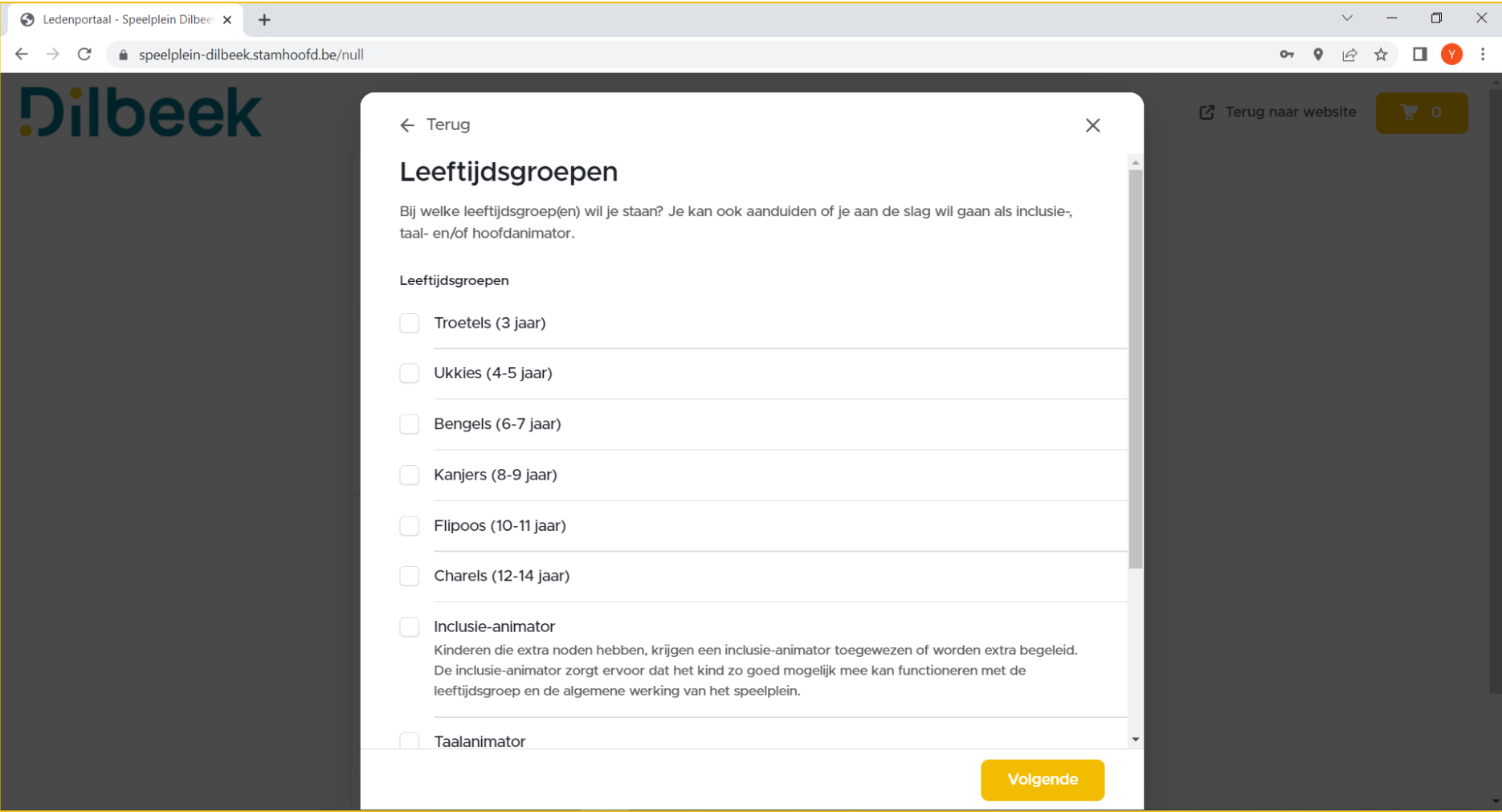

### **Duid aan bij welke leeftijdsgroepen je wilt staan en of je aan de slag wilt gaan als inclusie-, taal- en/of hoofdanimator.**

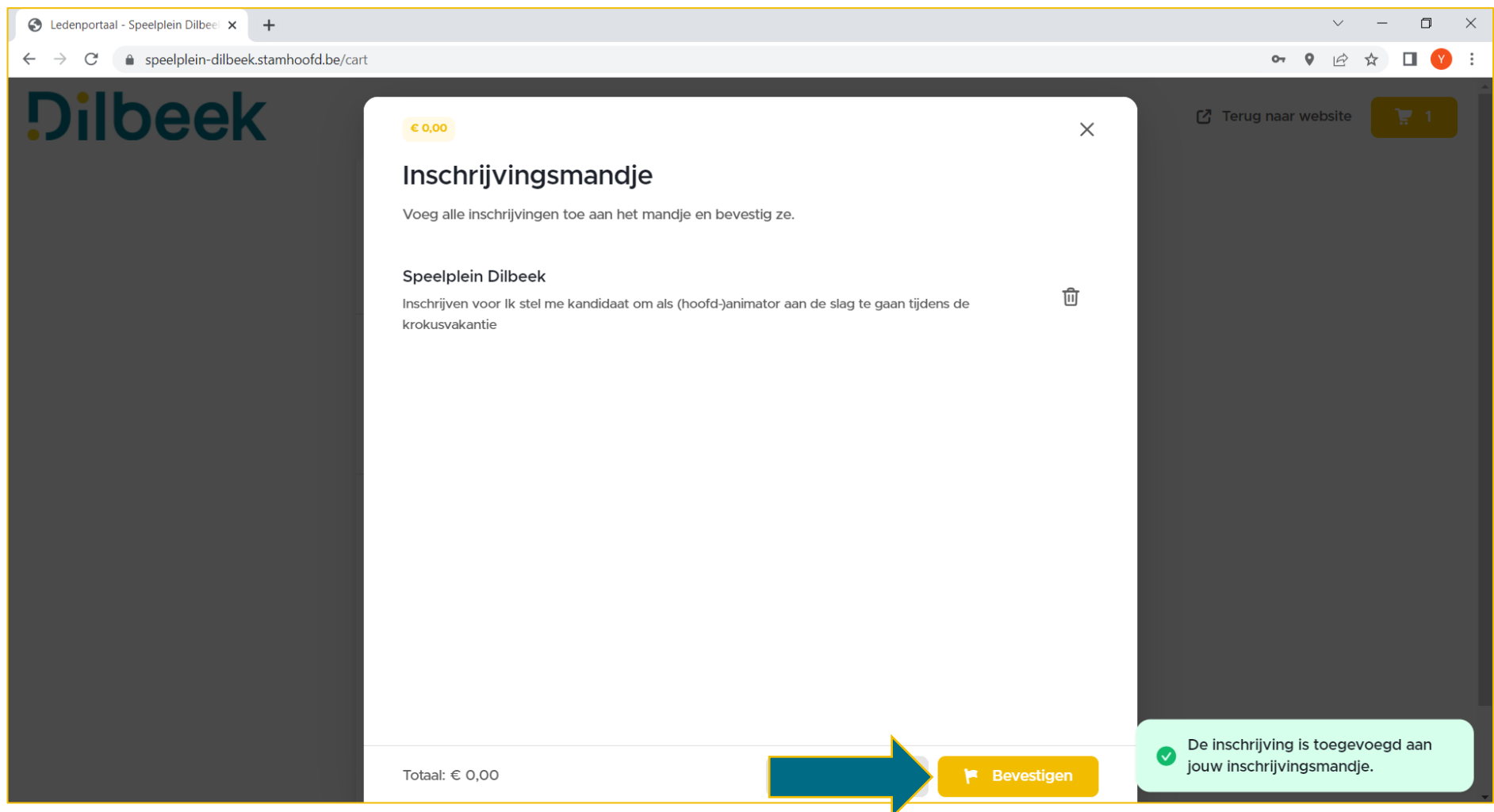

#### **Bevestig je inschrijving door onderaan op 'bevestigen' te klikken.**

### **Druk nogmaals onderaan op 'bevestigen'.**

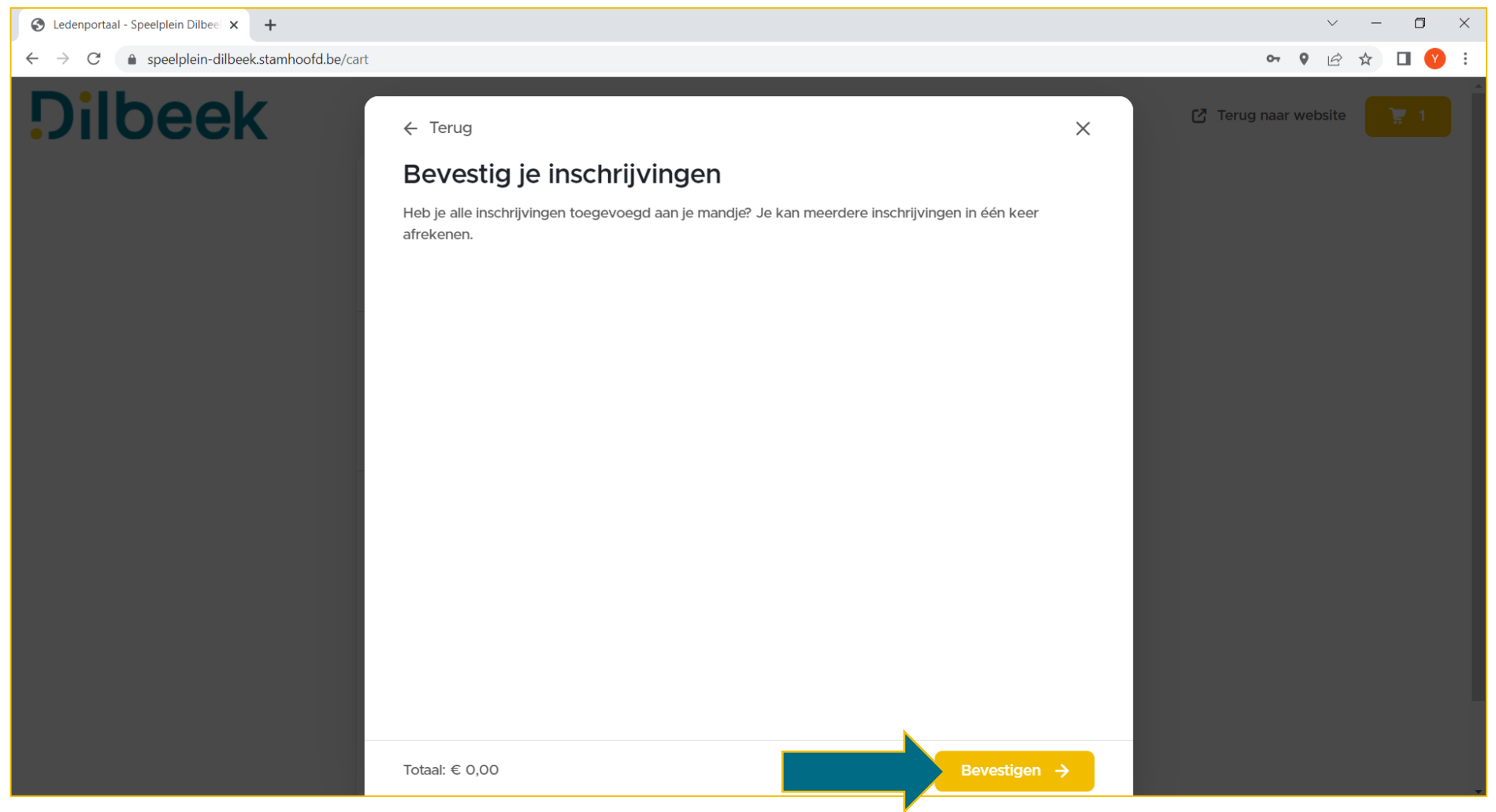

### **Hoera, je kandidatuur is ingediend! Druk op 'sluiten'.**

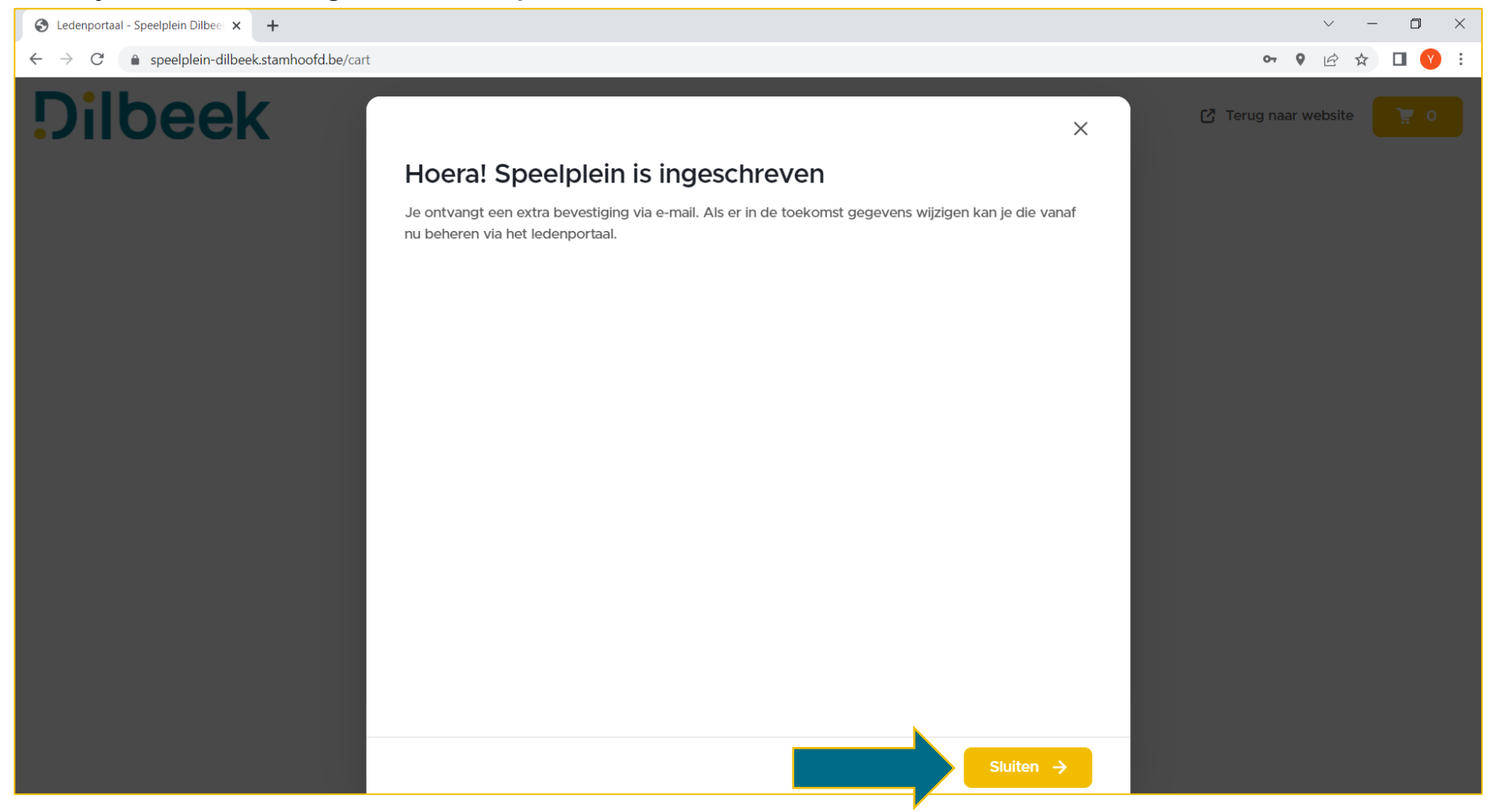

**Je ontvangt een mail met een overzicht van je inschrijving.**

# **2. Je kandidaat stellen voor een vakantieperiode (als je al een account hebt)**

**Klik bij 'snelle acties' op 'Speelplein\* inschrijven'.**

*\*Hier komt je eigen naam.*

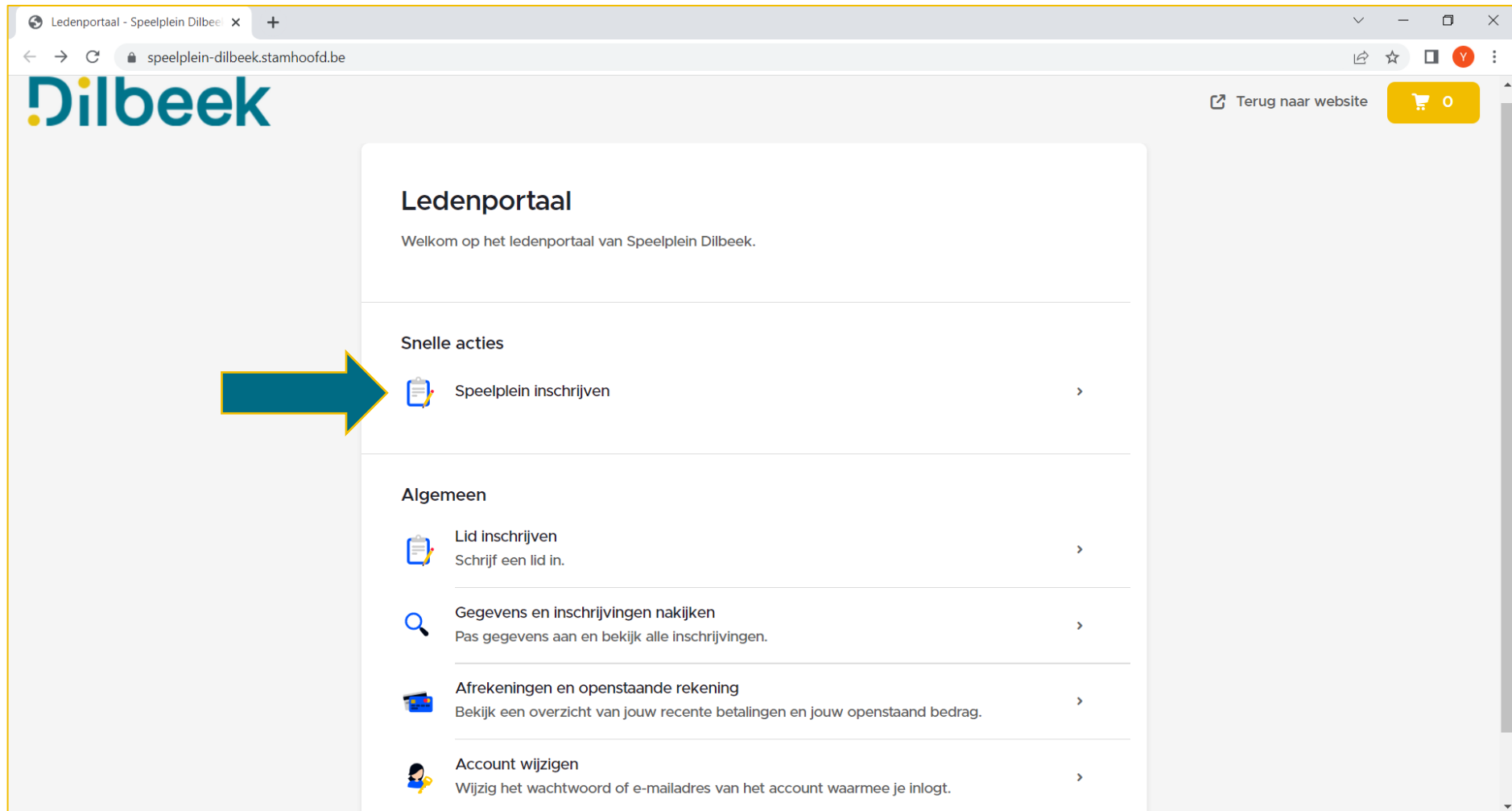

**Klik op de vakantieperiode waarvoor je wil inschrijven en 'bevestig'. Je kandidatuur is in orde.**

# **3. Je gegevens aanpassen (bv. wijzigen voorkeur leeftijdsgroepen of attest behaald)**

**Klik bij 'algemeen' op 'gegevens en inschrijvingen nakijken'.**

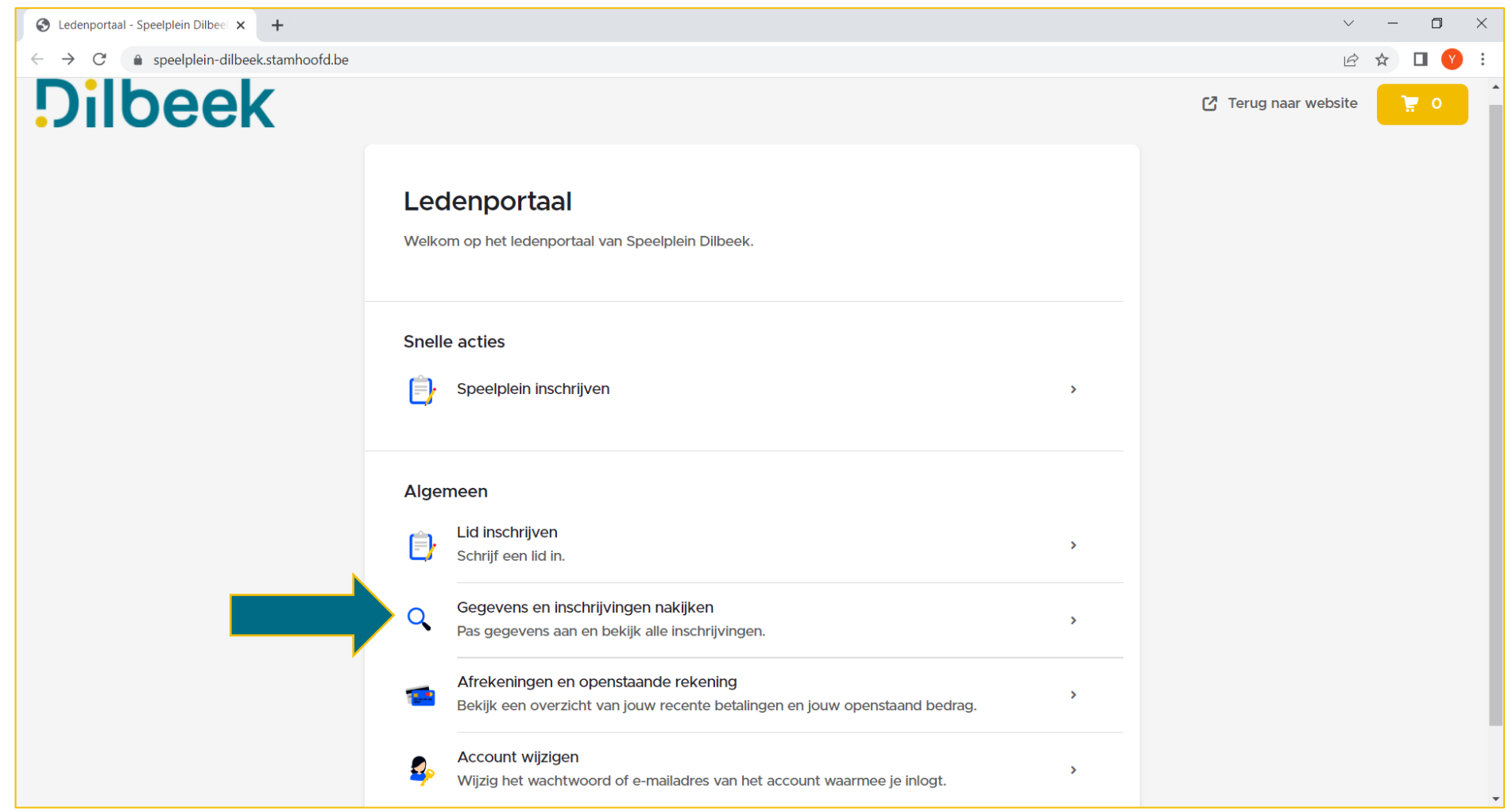

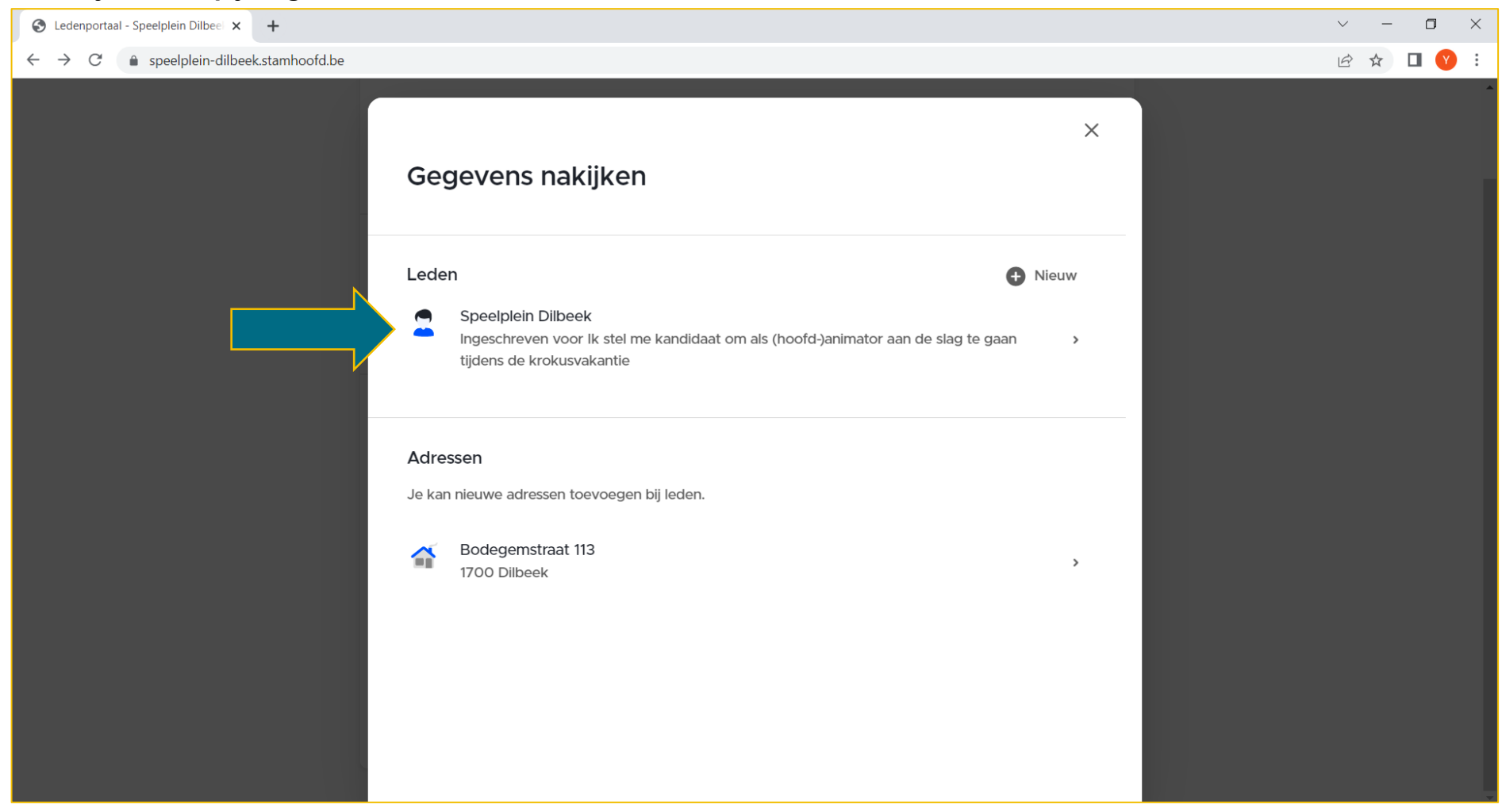

#### **Druk bij 'leden' op je eigen naam** *(in dit voorbeeld 'Speelplein Dilbeek')***.**

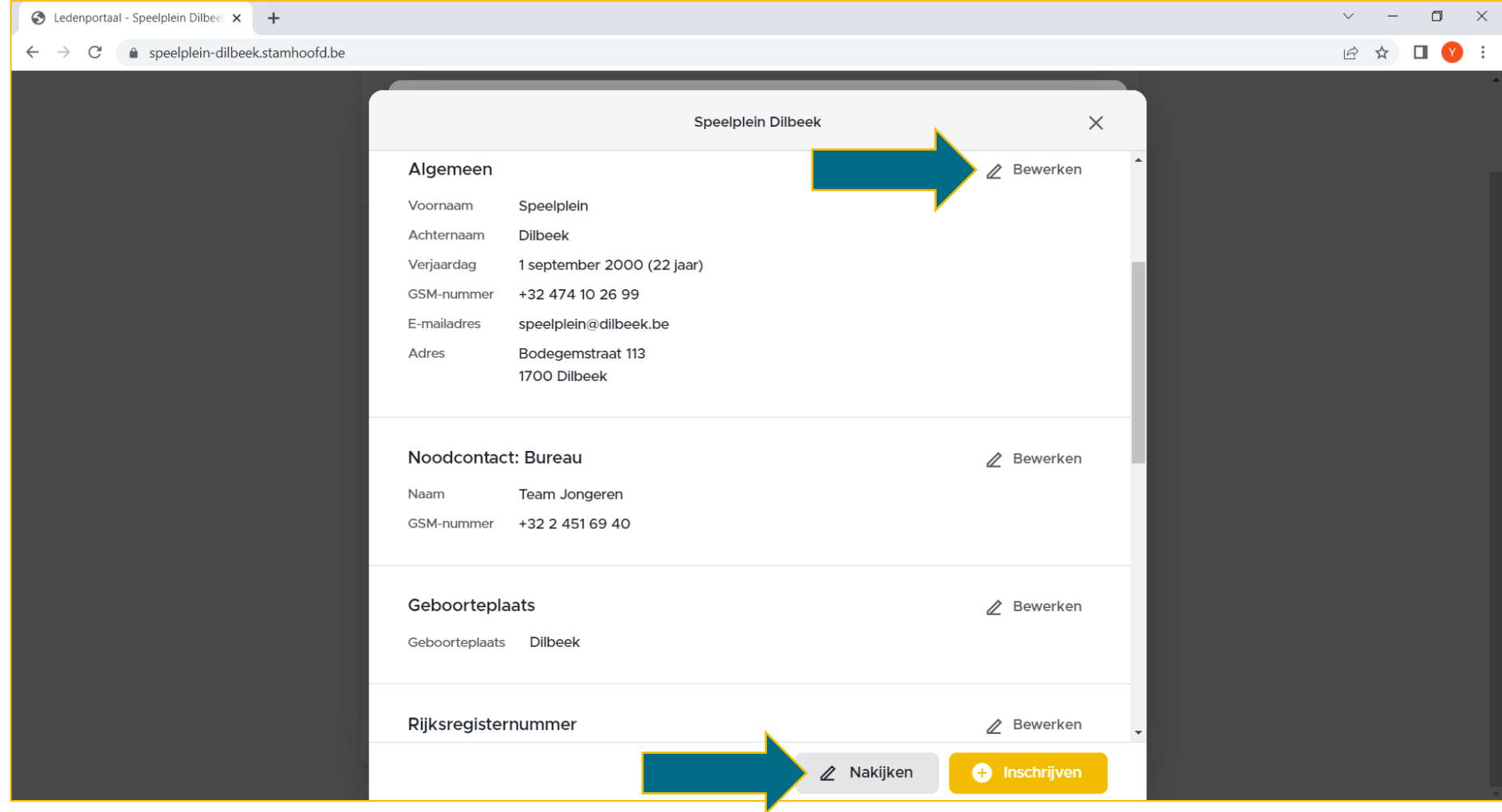

### **Je kan nu alle gegevens die je bij het aanmaken van je account invulde aanpassen via 'bewerken' of via de knop 'nakijken'.**